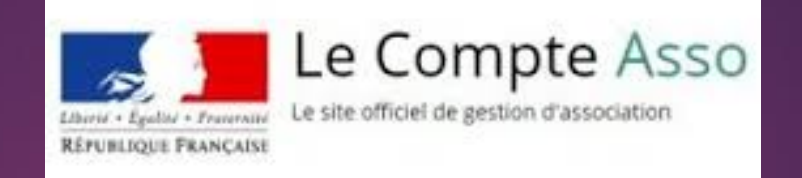

#### https://lecompteasso.associations.gouv.fr/client/login

#### **COMMENT**

- Déposer une demande de subvention
- FDVA 2 (fonctionnement ou projet innovant)

### Si vous n'avez pas de compte

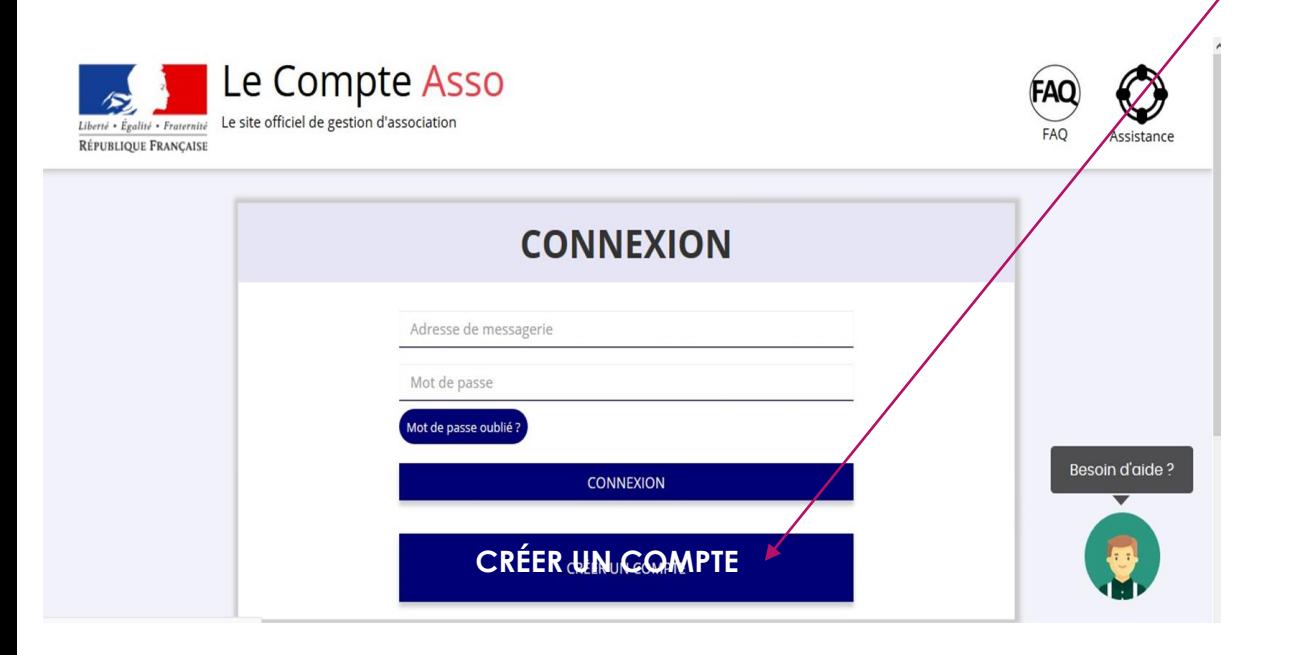

Compléter les champs. Chaque membre de l'association peut créer un compte avec sa messagerie.

#### **CREATION DE VOTRE COMPTE**

Un courriel contenant un lien de validation de la création du compte vous sera envoyé à la boite de messagerie déclarée. Veuillez ouvrir votre boite de messagerie et cliquer sur le lien de validation. Il est possible que le courriel ait été déplacé dans les messages indésirables.

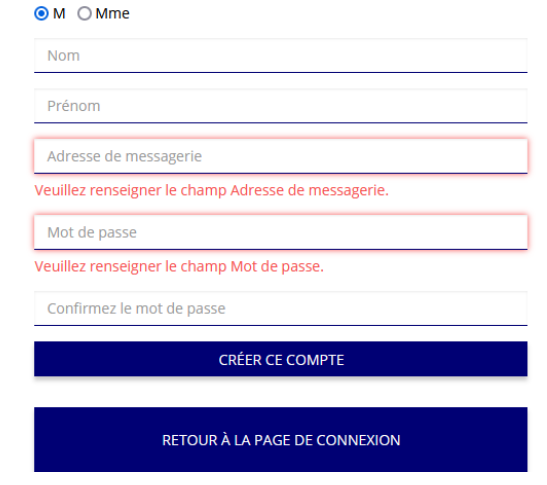

## Accédez à votre compte

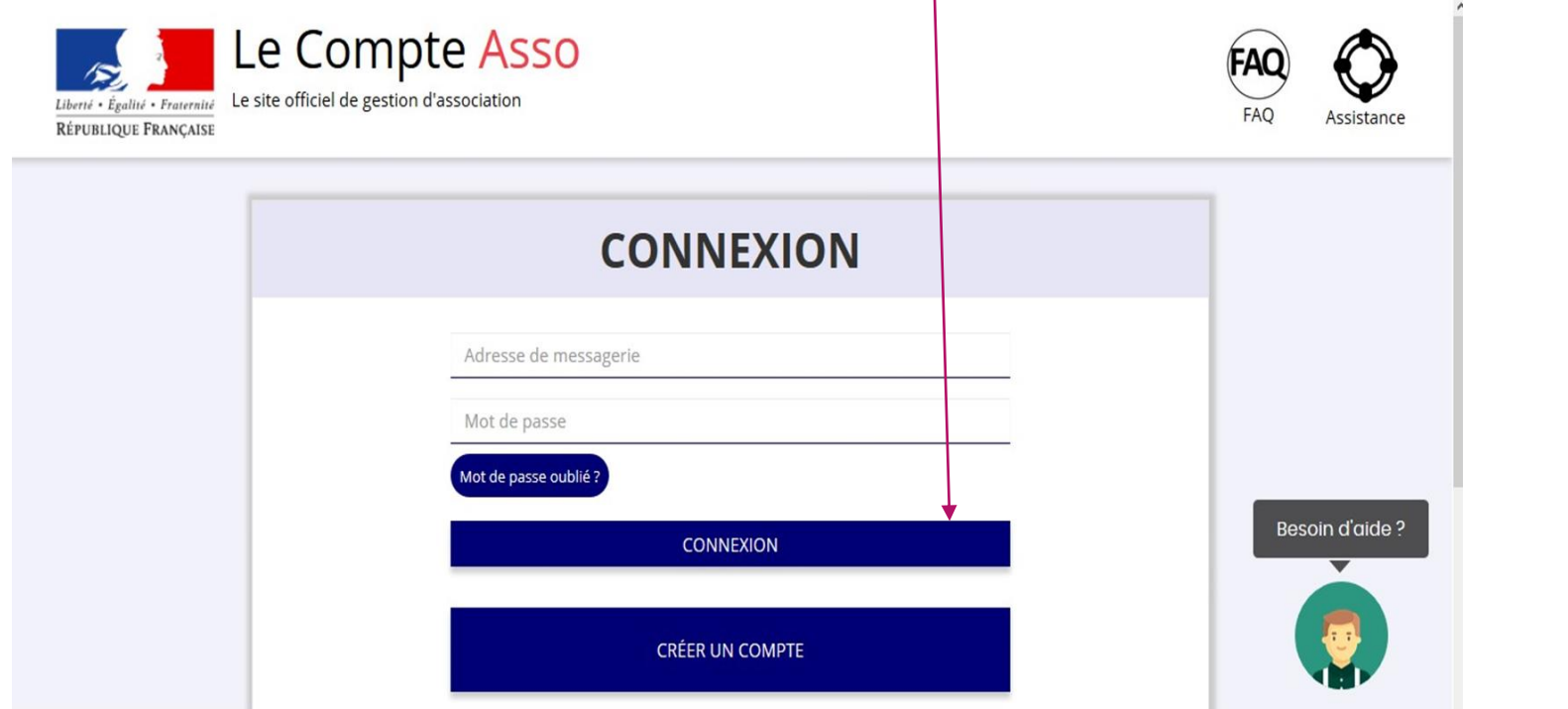

#### Recherchez votre association en indiquant son numéro de SIREN ou RNA

#### **Complétez d'abord les informations de l'association AVANT de faire une démarche**

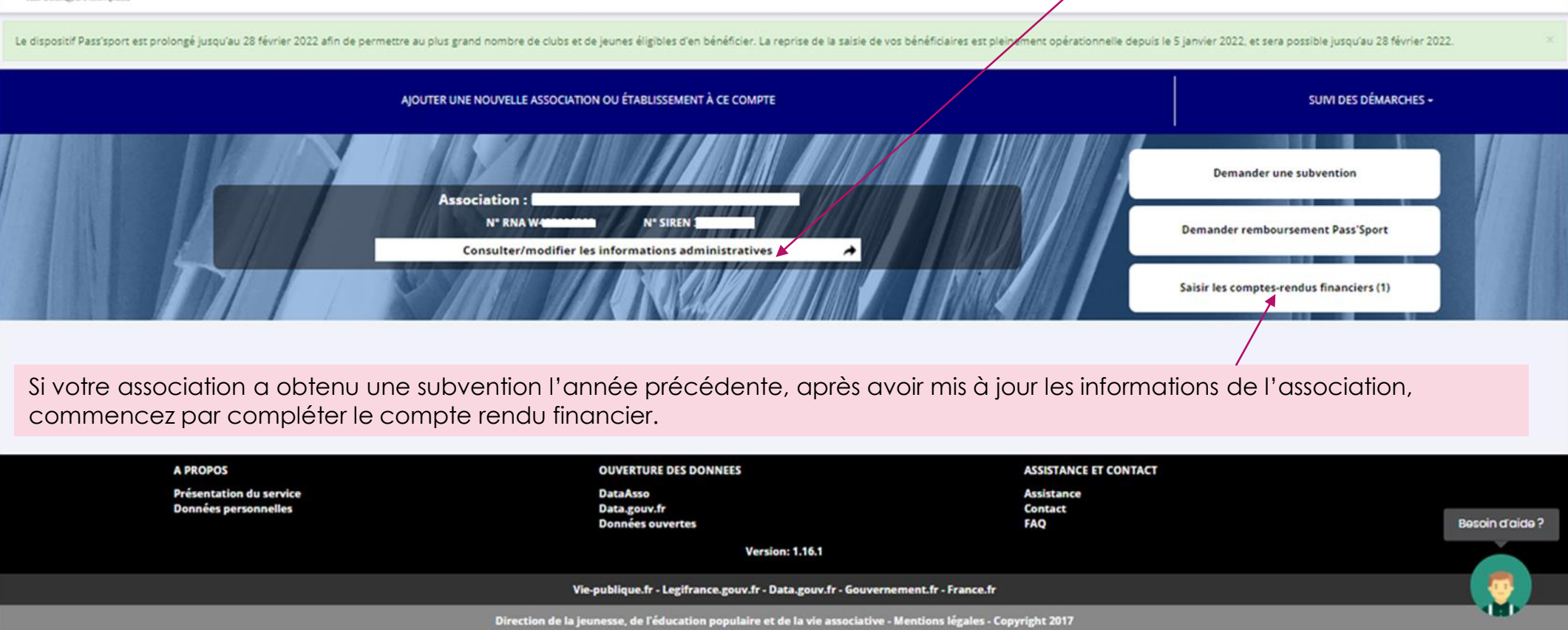

# Mettre à jour les informations de l'association

## Les information à mettre à jour

#### **8 parties à renseigner :**

- 1. Si votre association est un établissement secondaire, sélectionnez l'établissement demandeur
- 2. Caractéristiques de l'association
- 3. Adresse de correspondance (si différente du siège de l'association)
- 4. Affiliations (le cas échéant : fédération.s ou union.s)
- 5. Moyens humains (année N et N-1)
- 6. Agréments (le cas échéant)
- 7. Sélectionnez le représentant légal, le signataire, la personne en charge du dossier
- 8. Sélectionnez ou ajouter le RIB qui sera utilisé pour cette demande de subvention.

#### **Le RIB doit porter le même nom et la même adresse que sur le SIRET.**

**Si la personne en charge du dossier n'est pas le représentant légal, joindre un pouvoir**

#### **Documents au format Pdf**

### Pour mettre à jour ces informations, cliquez ici

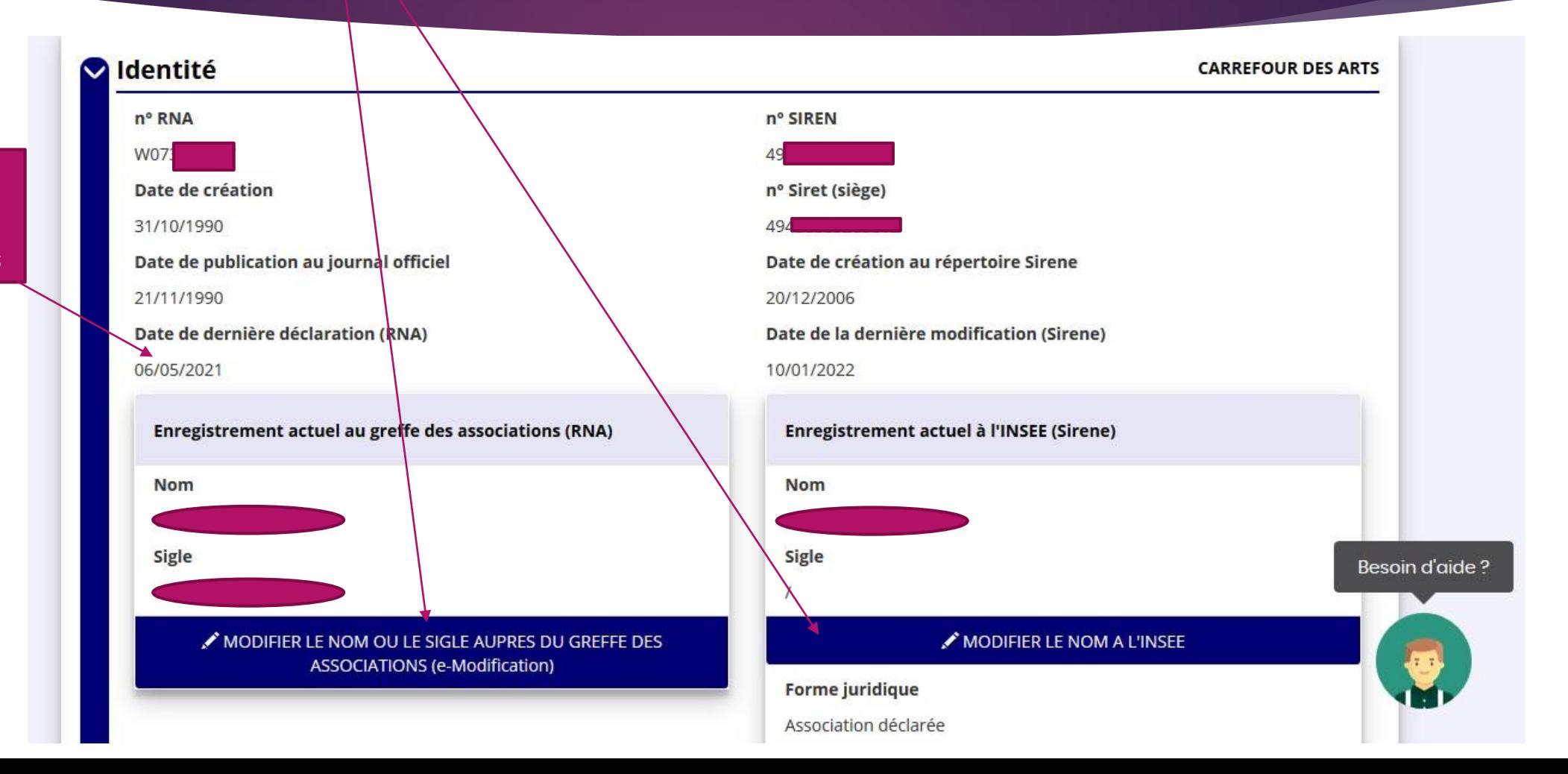

**Attention** à la liste des dirigeants Ce sont les informations qui ont été déclarées. Vous ne pouvez pas les modifier sur le<br>Compte Asso. Pour cela, vous devez faire la démarche en ligne en diquant sur le rond

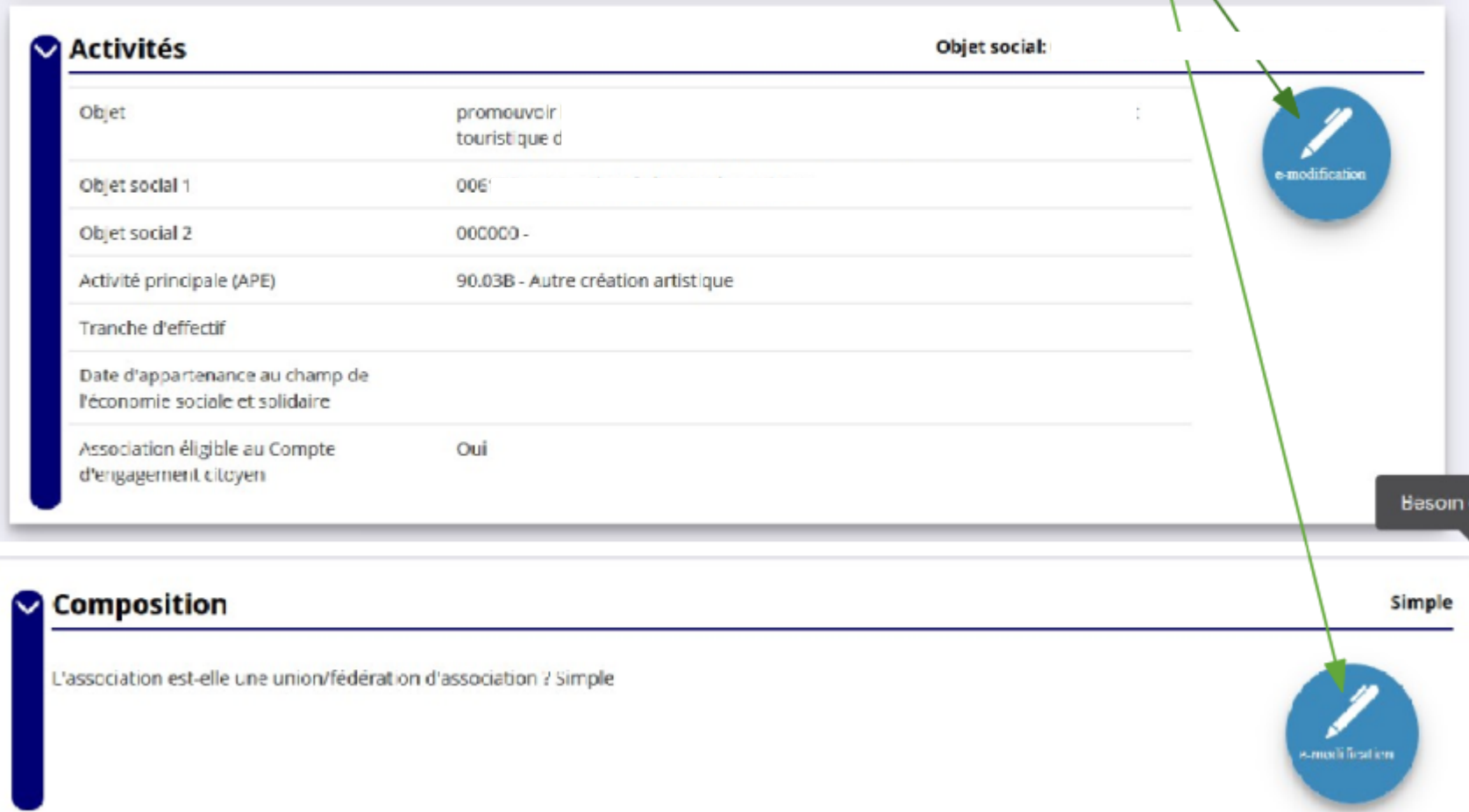

Le cas échéant, indiquez à quel réseau ou fédération votre association est affiliée

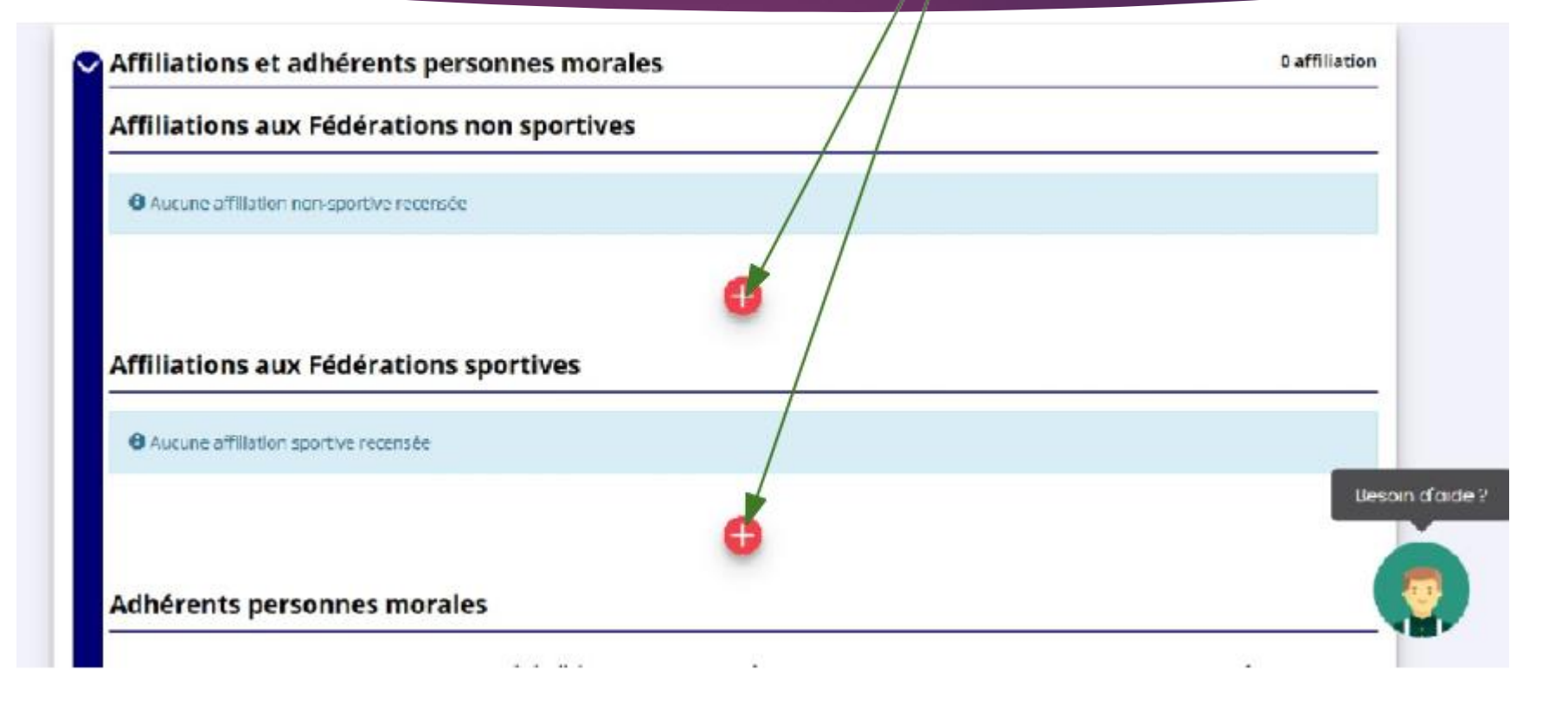

Si votre association compte des adhérents « personne morale », indiquez-le ici (en cliquant sur  $le +$ )

Vous pouvez ajouter des dirigeants ou en supprimer. Renseignez également la personne en charge du dossier.

Toutes les cases doivent être cochées, pas nécessairement sur la même personne.

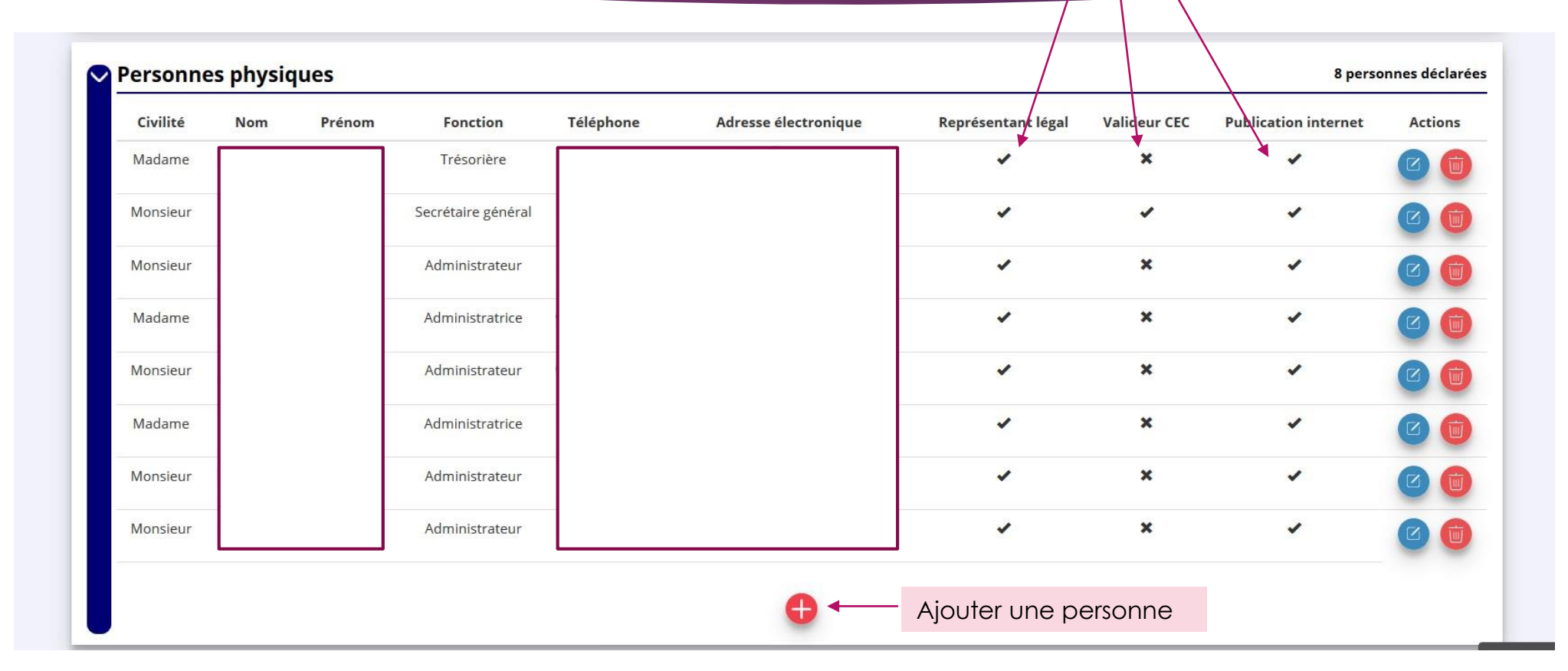

CEC = Compte d'Engagement Citoyen [\(https://www.service-public.fr/particuliers/vosdroits/F34030](https://www.service-public.fr/particuliers/vosdroits/F34030) )

## Agrément des associations Impôts commerciaux

L'agrément est la reconnaissance, par une autorité, de l'engagement d'une association dans un domaine particulier (protection animale par exemple). L'agrément est accordé par l'État ou l'un de ses établissements publics. Pour en bénéficier, l'association doit remplir des conditions générales et, éventuellement, d'autres conditions propres à chaque agrément. L'agrément peut être annulé si une condition nécessaire à son attribution n'est plus remplie par l'association.

Informations : <https://www.service-public.fr/particuliers/vosdroits/F11966>

Les impôts commerciaux : en principe une association n'est pas soumise aux impôts commerciaux, c'est la raison pour laquelle la case « non » est cochée par défaut. Si l'association est assujettie à la TVA ou à l'IS (impôt sur les sociétés), cochez la case « oui ». Cette information peut être importante pour déterminer si la subvention sera « hors taxes » ou « TTC » (TVA comprise).

Tiche sur « L'association et les impôts commerciaux » : https://www.associations.gouv.fr/l-association-et-les-impotscommerciaux.html

**Paragraphe dédié dans « Le guide d'usage de la subvention » : http://www.associations.gouv.fr/publication-du-guide-d-usage**de-la-subvention.html

### Moyens humains

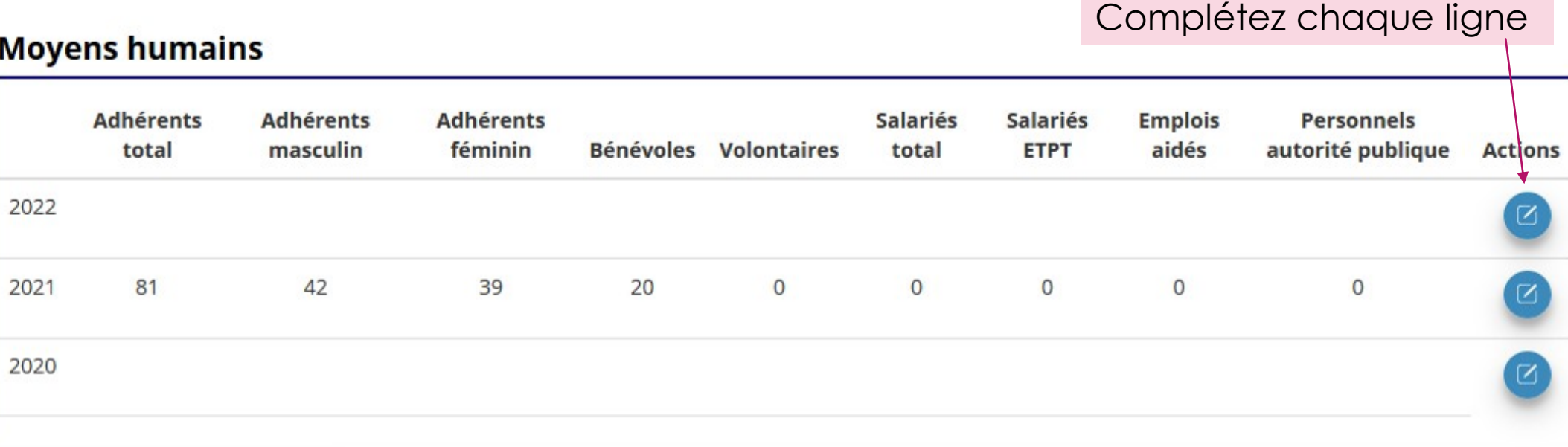

Indiquez à quoi cela correspond en équivalent temps plein (ETP) 1ETP = 100% de temps de travail Exemple : 4 salariés à temps plein ➔ 4 ETP 4 salariés à mi-temps ➔ 2 ETP

N'oubliez pas d'indiquer à quoi le temps de bénévolat correspond en ETP (cela permet d'évaluer l'implication bénévole dans l'association)

### Coordonnées bancaires

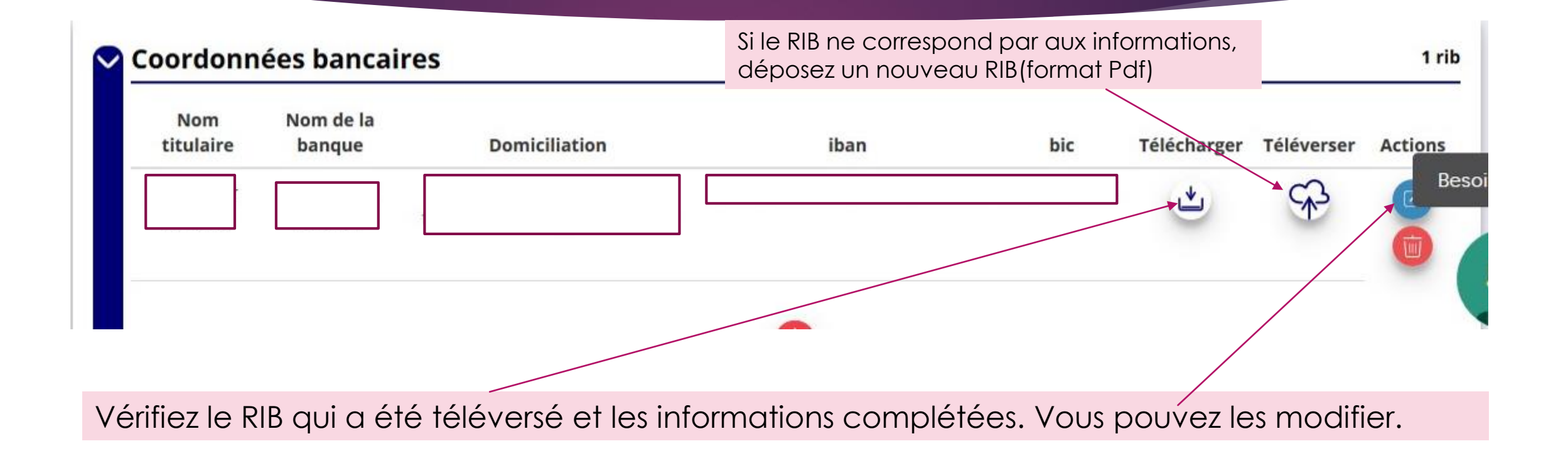

## Déclarer les subventions et dons par année

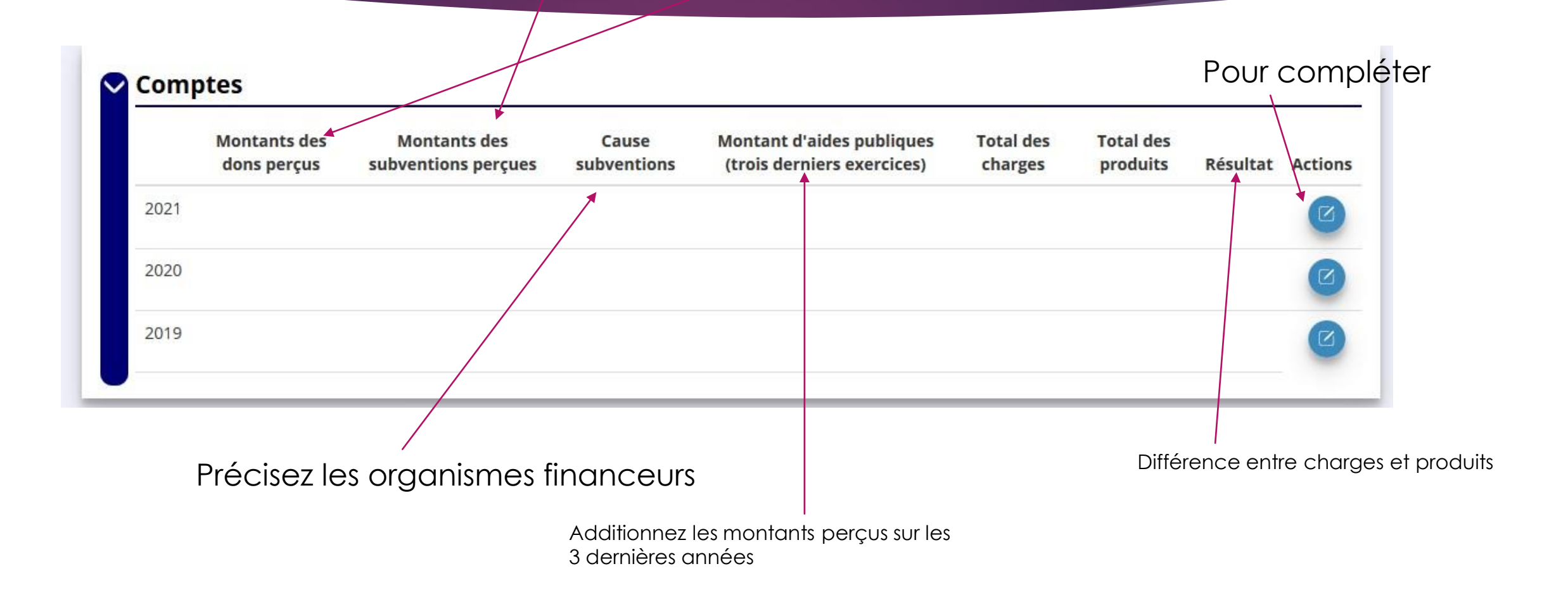

### Pièces justificatives

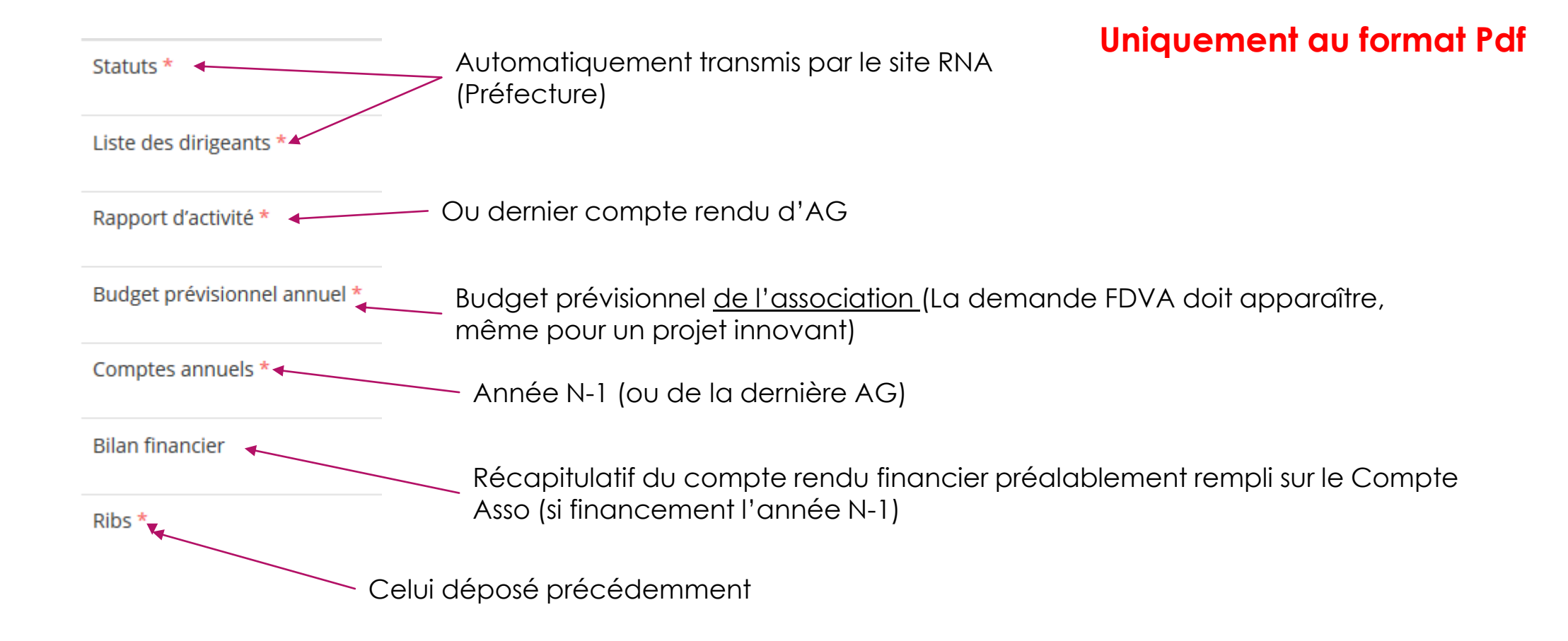

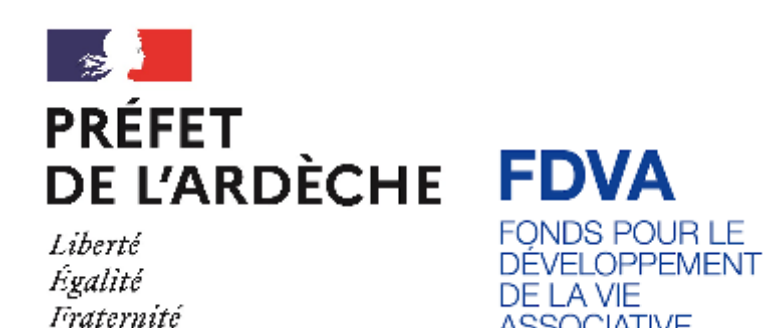

**ASSOCIATIVE** 

Déposer une demande de subvention**\***

**\* Les associations ayant reçu une subvention FDVA l'année N-1 doivent d'abord compléter le** 

### Cliquez ici pour commencer la démarche

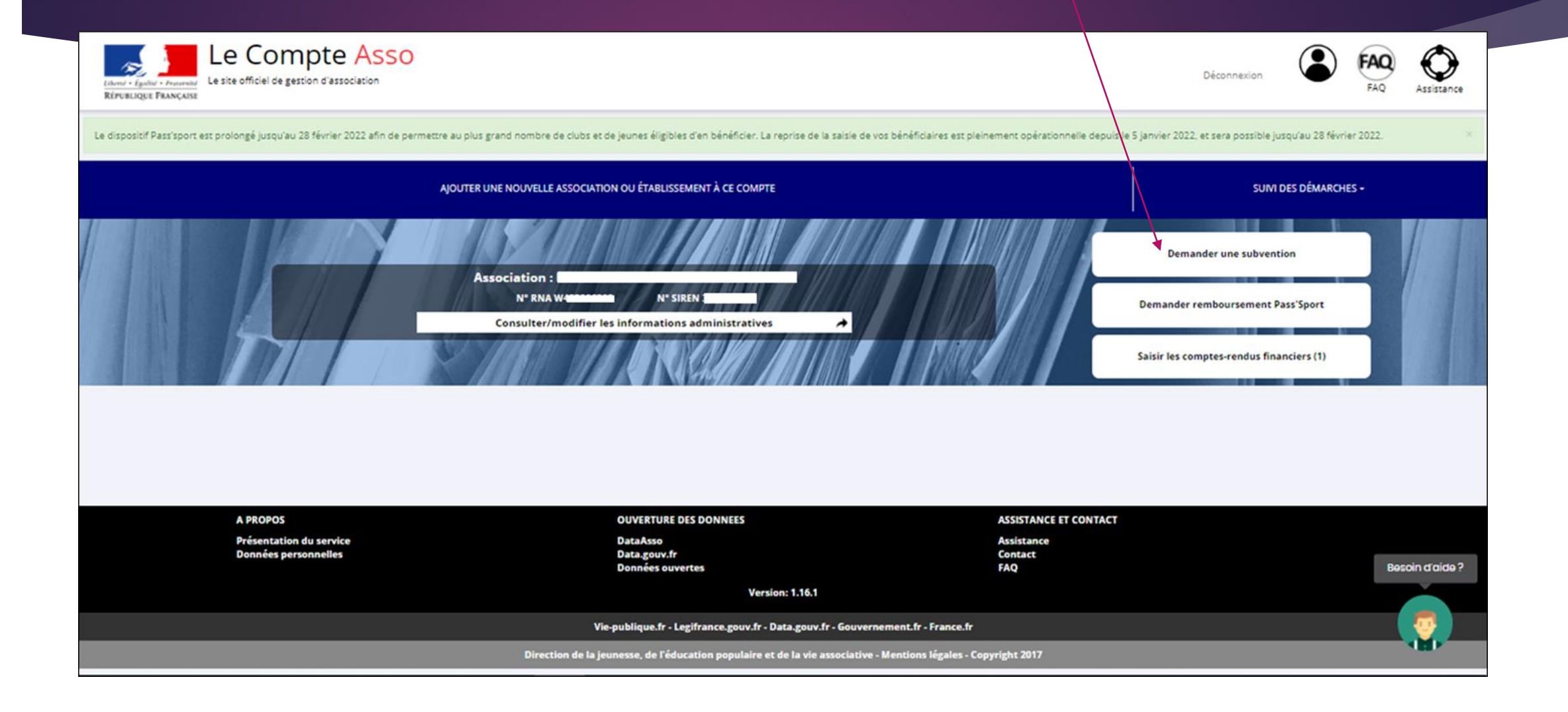

### **RECHERCHER UNE SUBVENTION**

A Les subventions proposées sont filtrées automatiquement à partir de l'adresse du siège de l'association. Il est possible de retirer ce filtre en activant le bouton "Afficher toutes les subventions". Mettez le code pour une recherche rapide Recherche Nom du dispositif 528 **TOUS** Afficher toutes les subventions **PLUS DE CRITÈRES** Si vous ne voyez pas la subvention dans la liste, sélectionnez « Tous » et poussez le bouton à droite Cliquez ici pour entrer **SÉLECTIONNER UNE SUBVENTION (1)** dans la démarche Code Libellé Dispositif Service instructeur Type Campagne Couverture Besoin d'aide? Fonds de développement de la vie FDVA "fonctionnement et innovations" Action,Fonctionnement Service départemental - Ardèche 2022 528 dél

 $(SD|ES)$ 

**MACCULE** 

associative

Ardèche

### **DEMANDE DE SUBVENTION**

DOSSIER Nº 22-0

Notez votre numéro de dossier (il permettra de reprendre la démarche ou suivre l'évolution)

Les informations et documents déposés dans la partie « mise à jour des informations » sont transférés automatiquement. Vous pouvez à nouveau les vérifier. Si vous souhaitez modifier un document, vous pouvez également le faire ici.

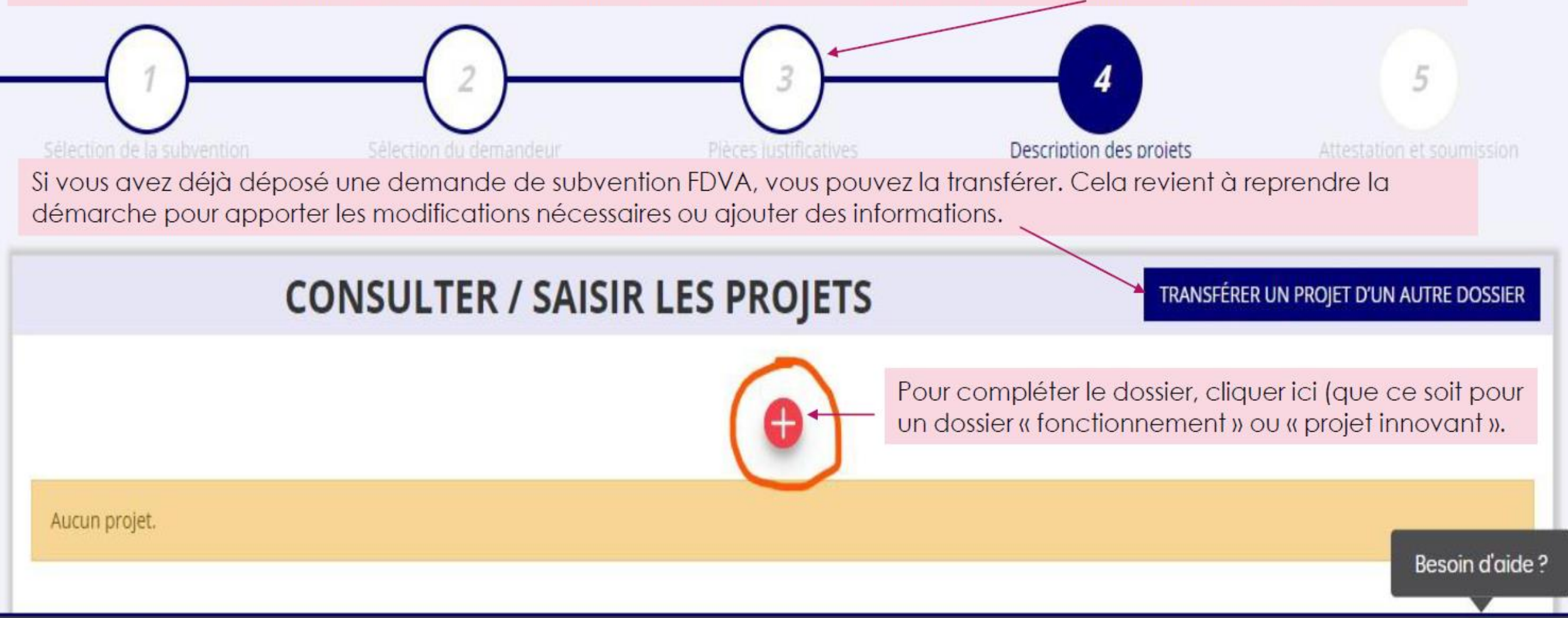

En poursuivant votre navigation sur le compte asso, vous acceptez l'utilisation de cookies afin de réaliser des statistiques de visites. Par ailleurs, dans le cadre de la mise

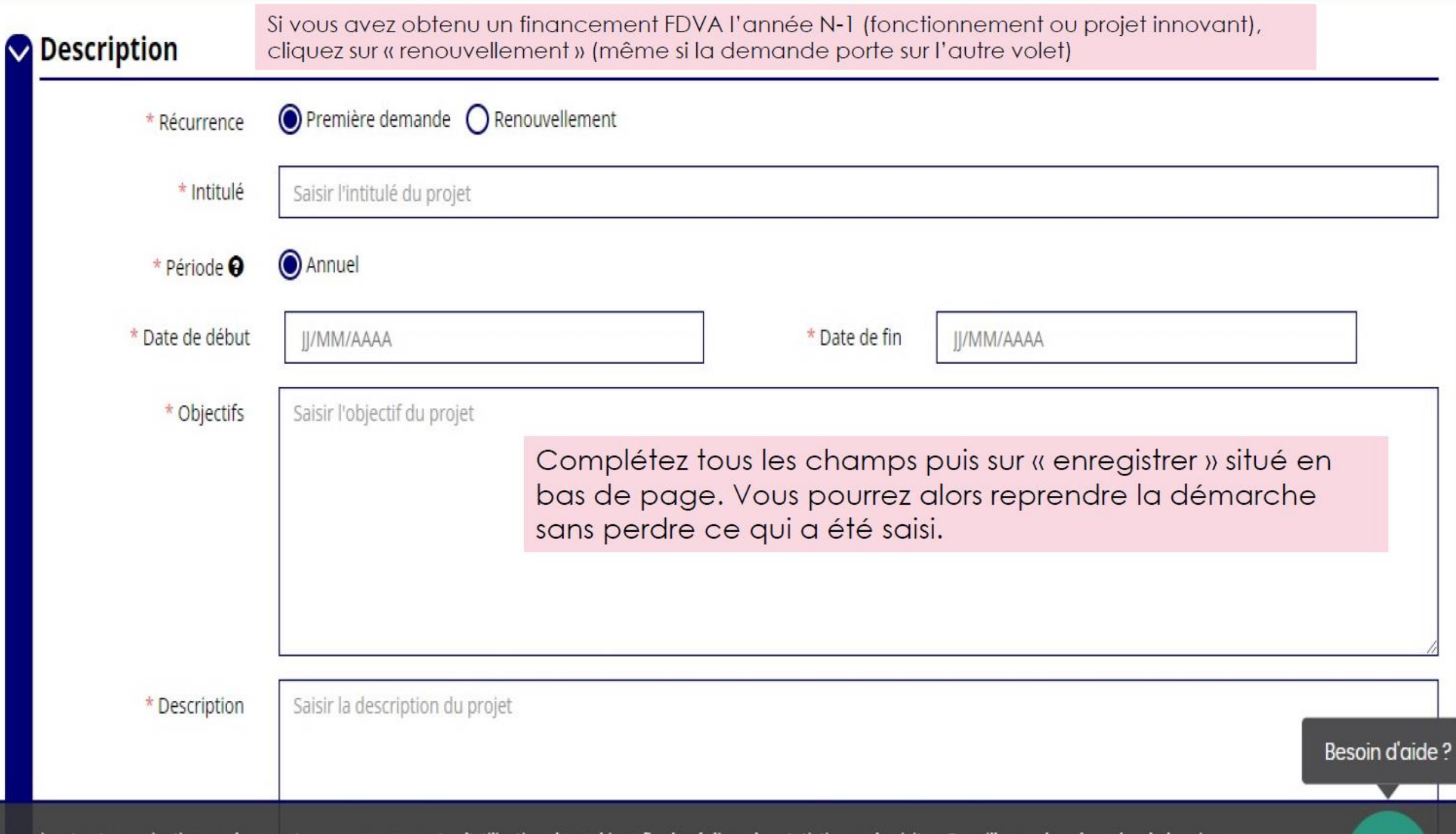

### Choix du volet FDVA

\* Type du projet

Veuillez choisir parmi les choix suivants Veuillez renseigner le champ Id\_type\_projet.

A partir d'ici, choisissez entre « fonctionnement global » ou « projet innovant »

Attention : vous ne pourrez pas modifier ce choix une fois le dossier transmis.

## Evaluation

Dans le cas où l'autorité administrative donnerait une suite favorable à la demande de subvention, l'arrêté d'attribution implique la possibilité d'évaluer le projet de l'association. Cette évaluation serait formalisée à partir des indicateurs proposés par l'association et conjointement retenus avec l'autorité administrative.

#### Ces indicateurs doivent être réalistes et réalisables.

Ils répondent Qu'est-ce qui permettra de dire si les objectifs ont été atteints ? L'impact de l'action sur le territoire, le nombre d'adhérents, les bénévoles, les partenariats ? Etc...

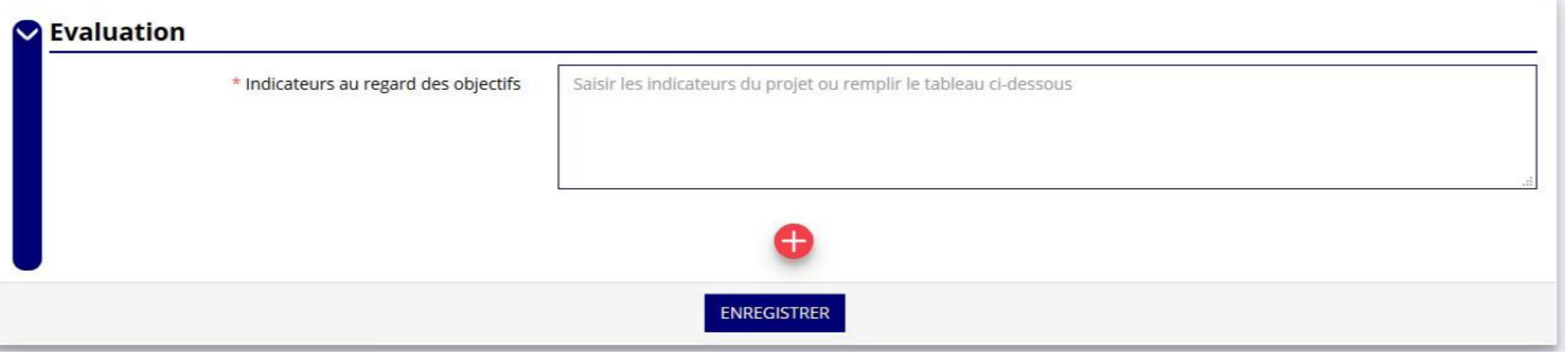

### Signataire et personne en charge du dossier

#### SÉLECTIONNER LE REPRÉSENTANT LÉGAL, LE SIGNATAIRE ET LA PERSONNE CHARGÉE DU DOSSIER

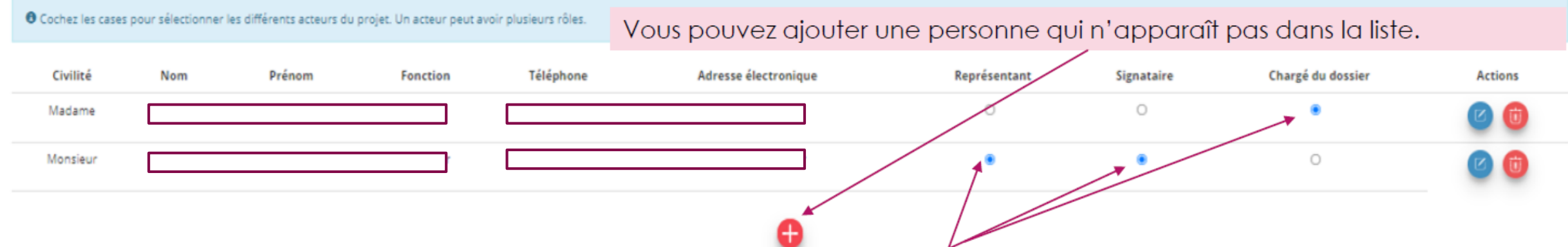

Les personnes enregistrées au moment de la mise à jour des informations de l'association sont reportées automatiquement ici. Sélectionnez au moins un représentant légal, la personne en charge du dossier et celle qui signera le dossier.

Dans la plupart des cas, le représentant légal est la personne qui signe le dossier.

Si ce n'est pas le cas, vous devez transmettre un pouvoir avec les pièces justificatives

# Budget prévisionnel : financements publics

Cette partie permet de compléter le budget prévisionnel de l'association (pour une demande de fonctionnement) ou du projet (pour une demande concernant un « projet innovant »)

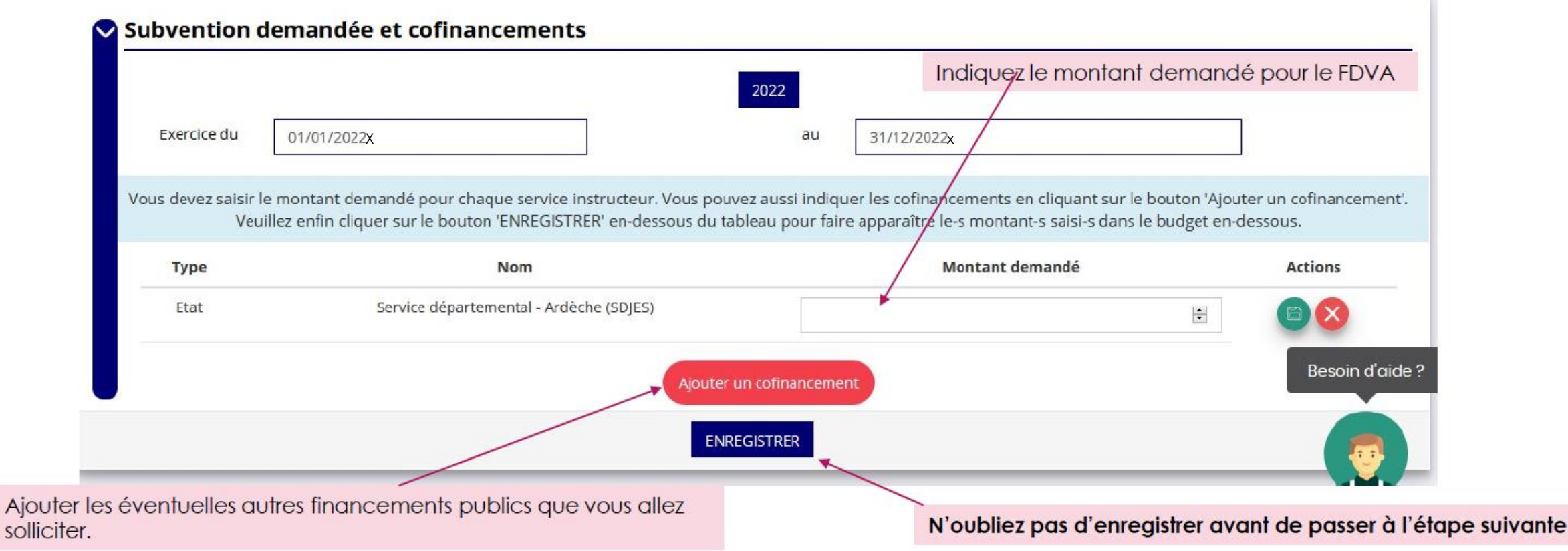

#### Rappel:

Le montant du FDVA ne doit pas dépasser 50 % du budget prévisionnel total de l'association

Le montant total des aides publiques ne doit pas dépasser 80 % du budget total prévisionnel du projet (pour une demande pour le fonctionnement global, le montant total des aides publiques ne doit pas dépasser 80% du budget prévisionnel de l'association)

#### Complétez le budget prévisionnel de l'association ou du projet innovant.

Les financements publics renseignés précédemment sont automatiquement reportés ici. Vous ne pouvez pas les modifier. Pour cela il faut revenir à l'étape précédente.

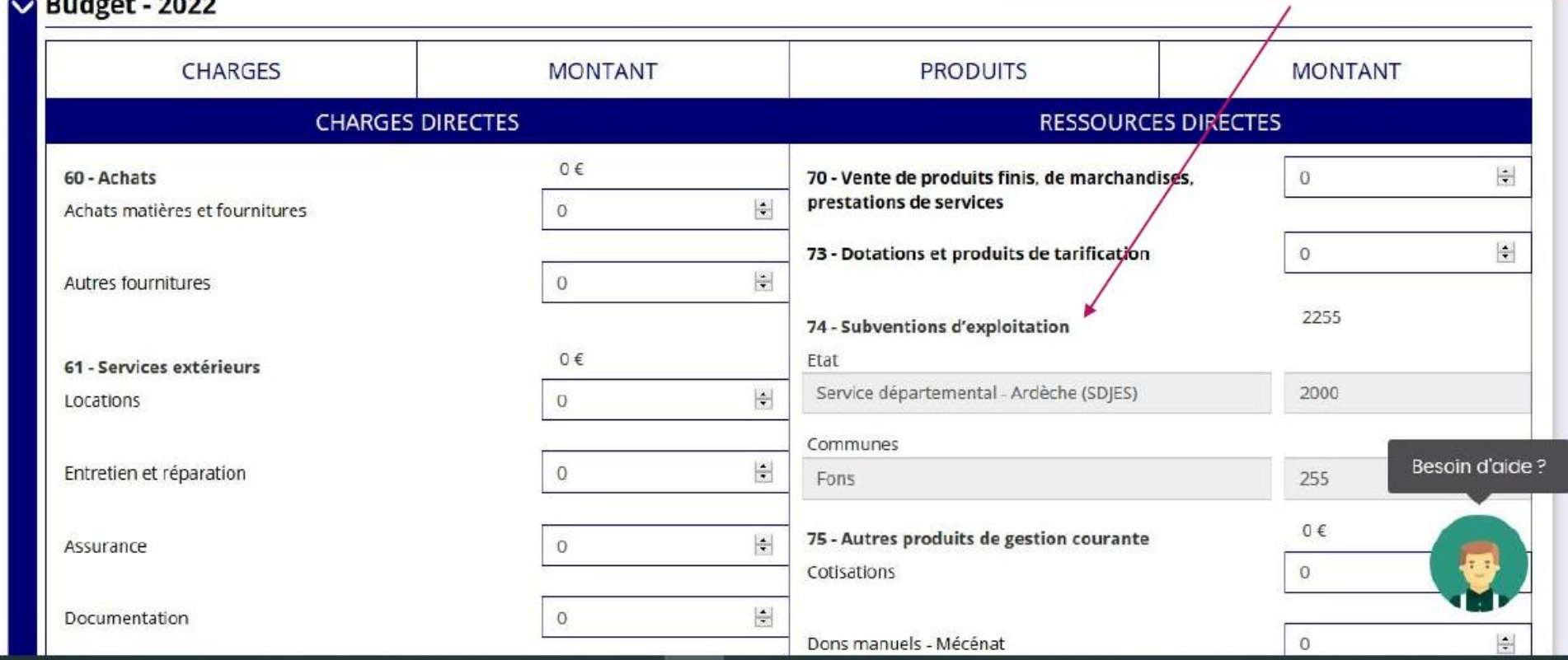

#### Valorisation du bénévolat

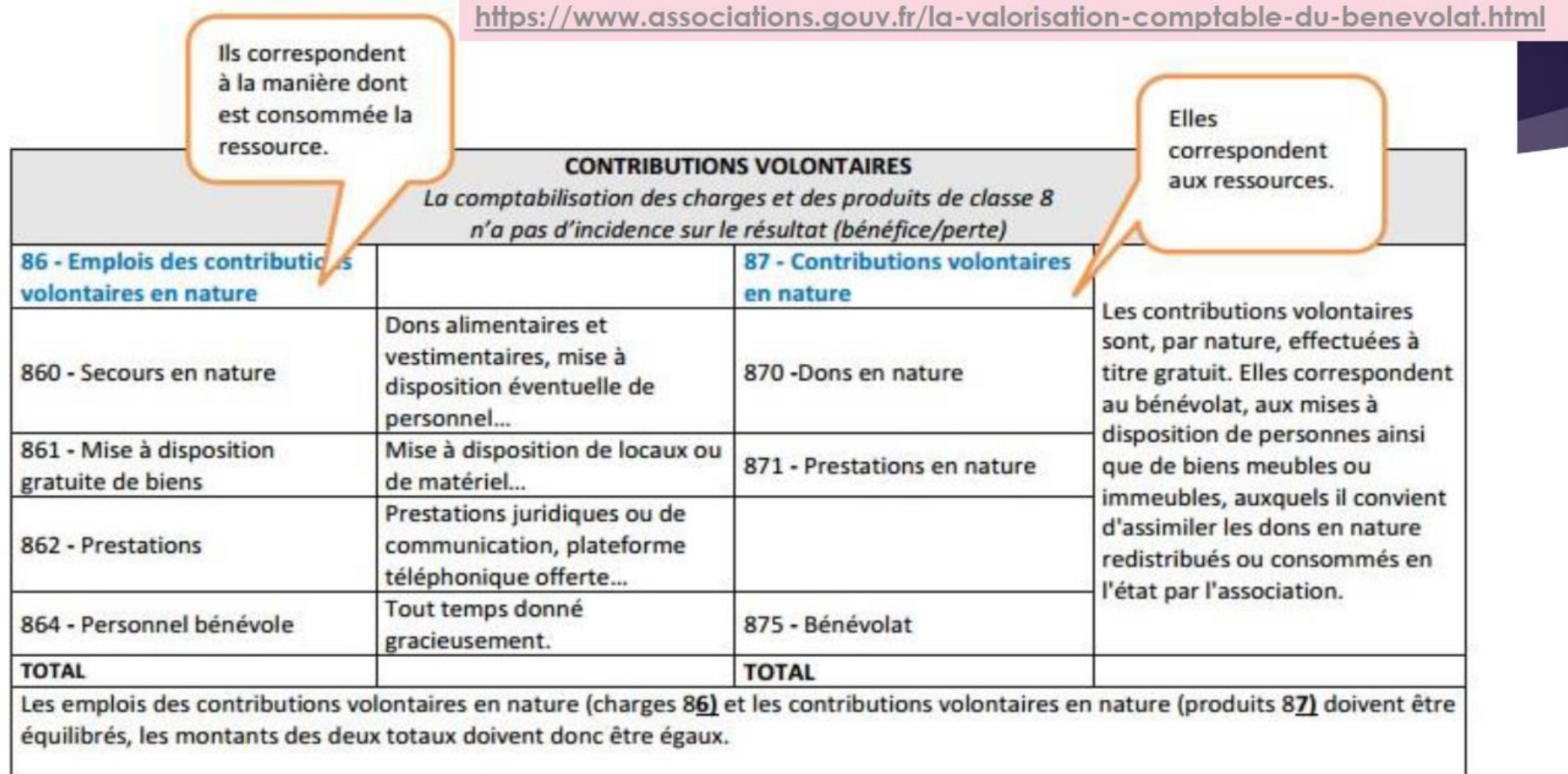

La valorisation des contributions volontaires apparaîtra également au « pied » du compte de résultat, rubrique « Évaluation des contributions volontaires en nature », en deux colonnes de totaux égaux.

#### Attestation sur l'honneur (vaut signature du formulaire)

Pour valider cette demande de subvention, merci de remplir tous les champs de ce formulaire.

Je soussigné(e), \*\*\*\*\* = \*\*\* représentant(e) légal(e) de l'association = 5 déclare:

que l'association est à jour de ses obligations administratives, comptables, sociales et fiscales declarations et paiements correspondants);

exactes les informations administratives dans l'écran «Informations administratives» du compte association;

que l'association souscrit au contrat d'engagement républicain annexé au décret pris pour l'application de l'article 10-1 de la loi n° 2000-321 du 12 avril 2000 relative aux droits des citoyens dans leurs relations avec les administrations :

exactes et sincères les informations du présent formulaire, notamment relatives aux demandes de subventions déposées auprès d'autres financeurs publics;

que l'association respecte les principes et valeurs de la Charte des engagements réciproques conclue entre l'État, les associations d'élus territoriaux et le Mouvement associatif, ainsi que les déclinaisons de cette charte:

que l'association a perçu un montant total et cumulé d'aides publiques (subventions financières et en nature) sur les trois derniers exercices (dont l'exercice en cours) :

O inférieur ou egal à 500 000 € Superieur à 500 000 € 4

Cochez selon le cas

demander une subvention de  $\angle$  000 €;

que cette subvention, si elle est accordée, sera versée au compte bancaire de l'association;

Fait le 11/02/202X à Lieu de signature du dossier Cliquez ensuite sur « transmettre au service instructeur » situé en bas de page.

Cochez les cases

Attention, à ce moment-là le dossier n'est pas encore transmis.

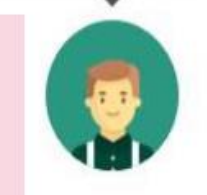

Besoin d'aide?

### Transmettre au service instructeur

- ▶ Votre dossier est terminé et vous venez de le signer électroniquement. Une fenêtre s'ouvre proposant de télécharger le récapitulatif :
	- ▶ Vous pouvez vérifier les informations sur le document récapitulatif
	- ▶ Vous pouvez revenir en arrière pour modifier un ou des élément.s
	- ▶ Vous devez cliquer sur « transmettre au service instructeur » situé à droite de la fenêtre de dialogue.
- Sur Le Compte Asso, votre dossier porte alors la mention « en cours d'instruction ». s'il est indiqué « en cours de saisie », cela signifie que vous n'avez pas transmis le dossier. Revenir à l'étape précédente.

En cas de doute ou pour tout renseignement complémentaire, n'hésitez pas à adresser un mail au SDJES: ce.sdjes07@ac-grenoble.fr